## **Schritt 1: Anmeldung zum Kurs**

Melden Sie sich auf www.vhb.org zu dem Kurs "Verhandlungsführung, Konfliktmanagement und Mediation" an.

Haben Sie den Kurs gefunden, rufen Sie diesen auf und melden Sie sich an:

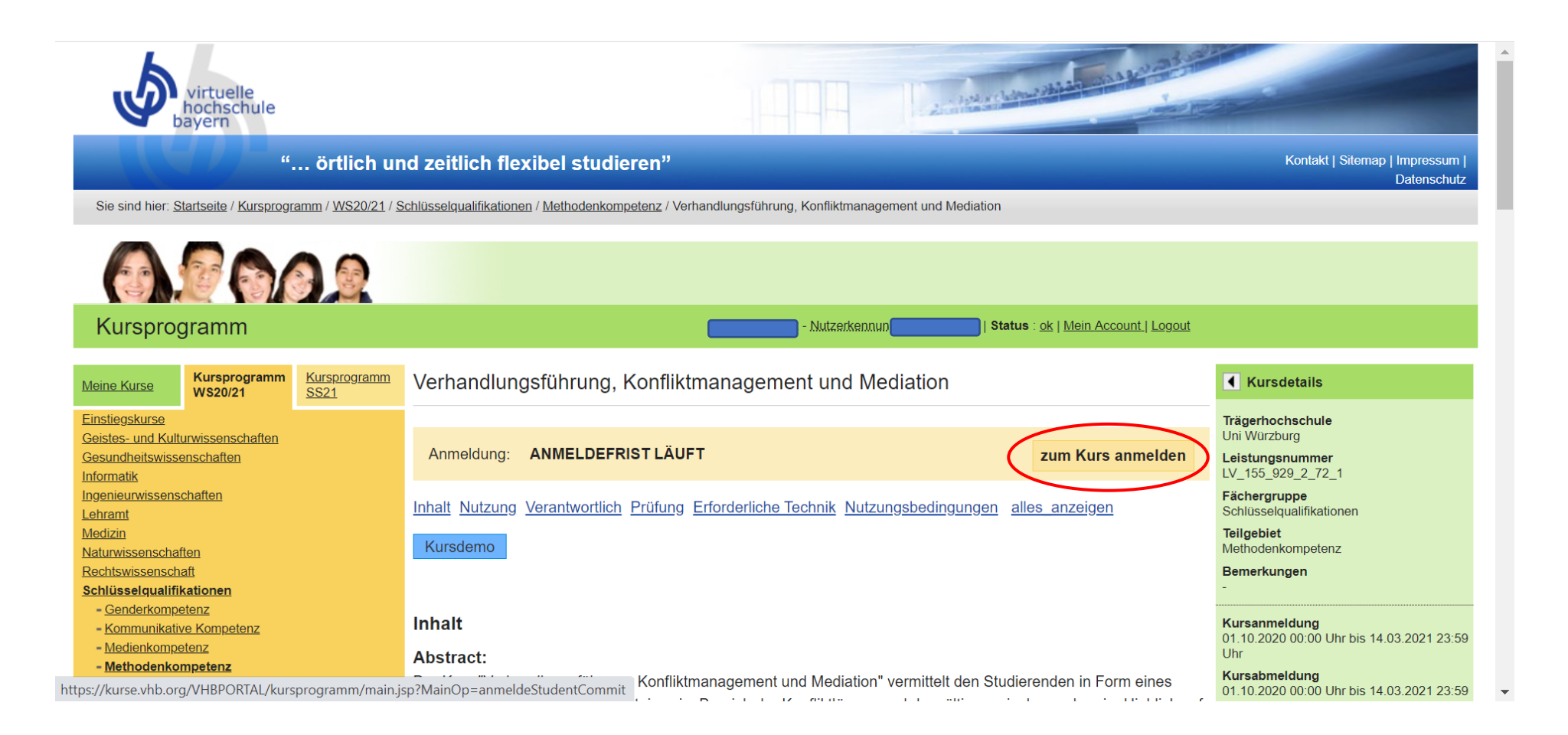

## **Schritt 2: Anmeldung zur Prüfung**

Sobald Sie zum Kurs angemeldet sind, können Sie unter "Meine Kurse" den Kurs auswählen bei dem Sie sich zur Prüfung anmelden möchten. Bitte beachten Sie, dass die Prüfungsanmeldung erst möglich ist, wenn Ihr Status "ok" ist!

Wenn Sie den Kurs ausgewählt haben öffnen sich verschiedene Optionen, von denen Sie bitte "zu einer Prüfung anmelden" auswählen.

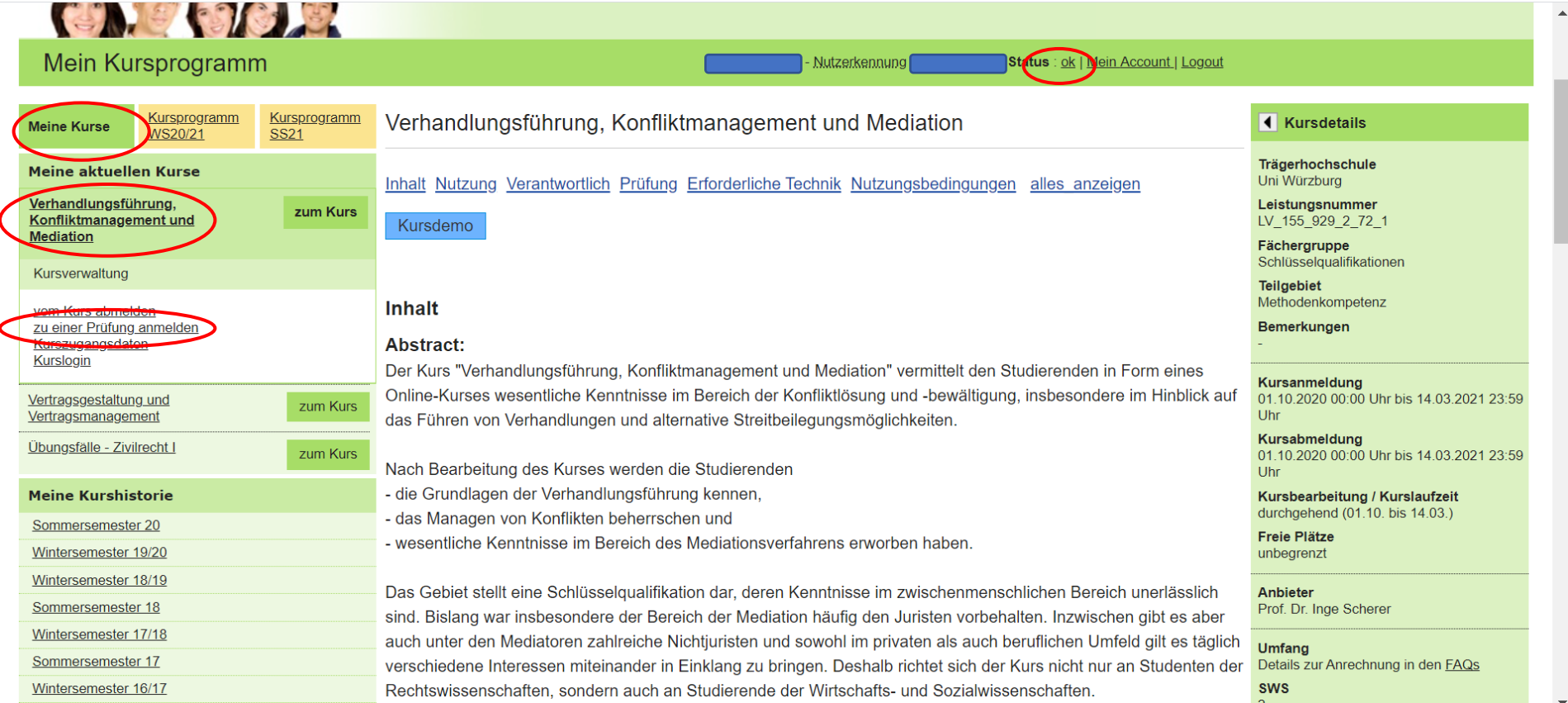

## **Schritt 3: richtige Prüfungsvariante wählen**

Wählen Sie nun die "Prüfungsvariante 2" aus und klicken Sie auf anmelden.

Fertig!

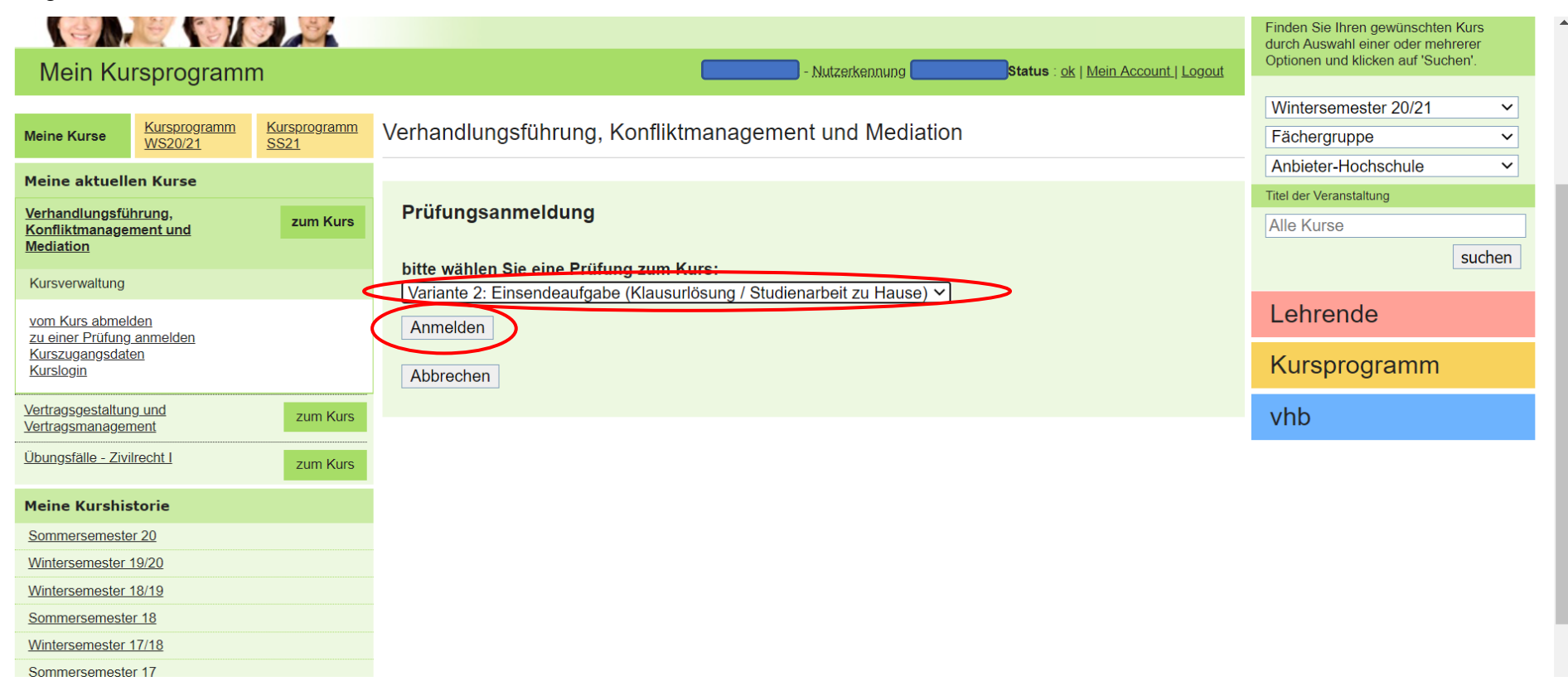